## **How to uninstall apps from your mobile device (page 1 of 2)**

Step 1) Go to '**Settings'** and tap on the search icon.

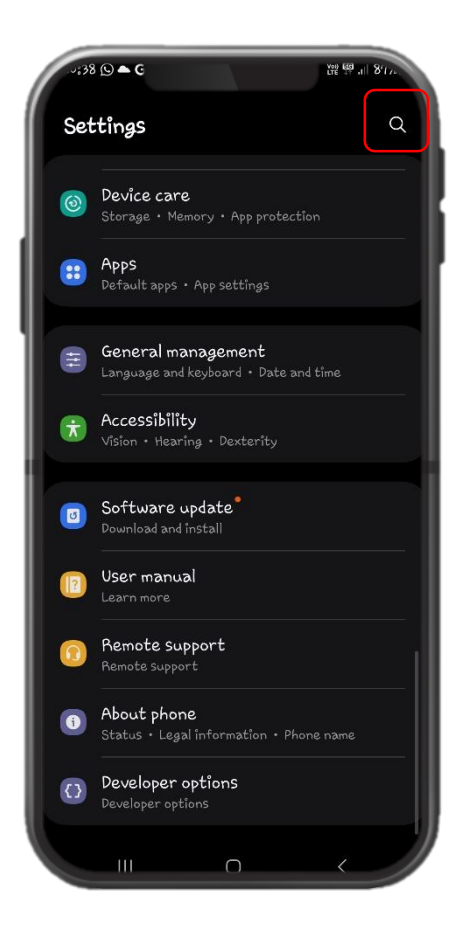

Step 2) Type "Apps" on the search bar to locate the setting. Tap on '**Apps**'.

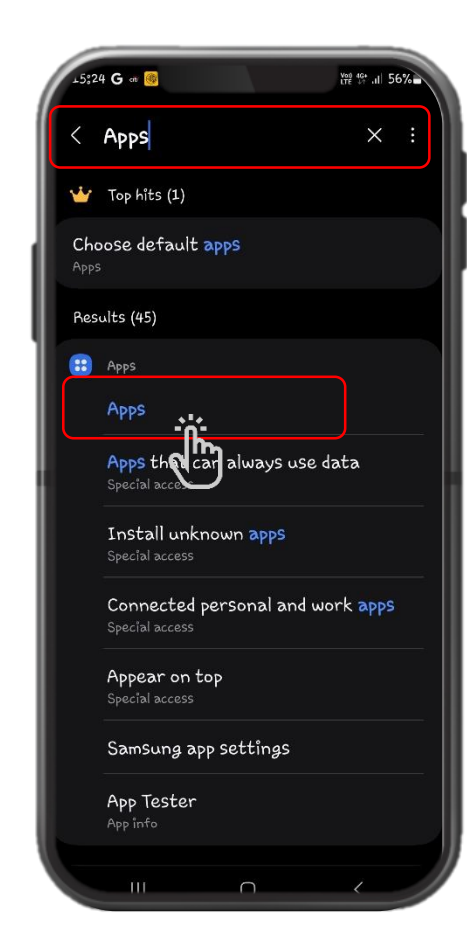

Step 3) Tap on the app that you wish to uninstall.

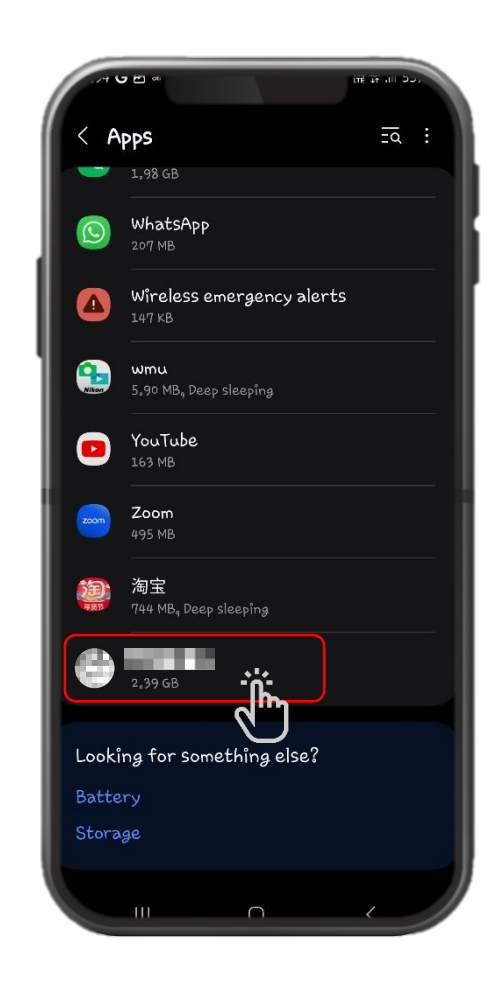

## **How to uninstall apps from your mobile device (page 2 of 2)**

Step 4) Under '**App details in store**', verify the origination of the app. Only keep apps that are originated from official app stores (i.e. Google Play Store)

Step 5) Tap '**OK**' to uninstall the app.

Proceed to uninstall the app by tapping on the icon.

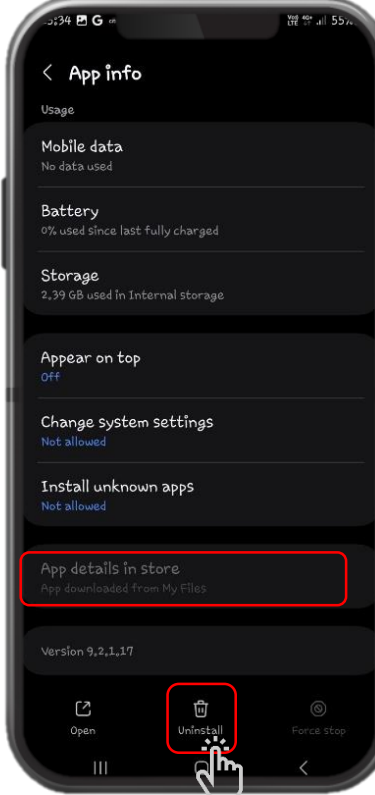

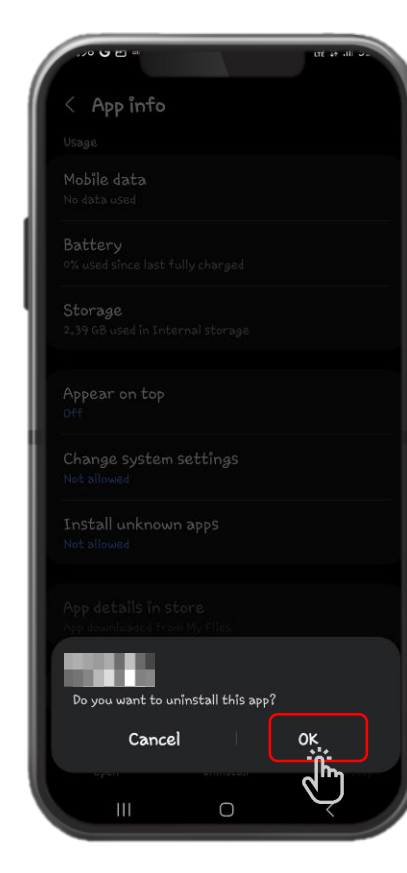